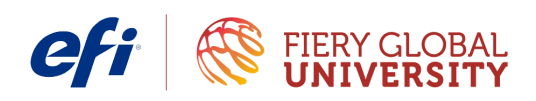

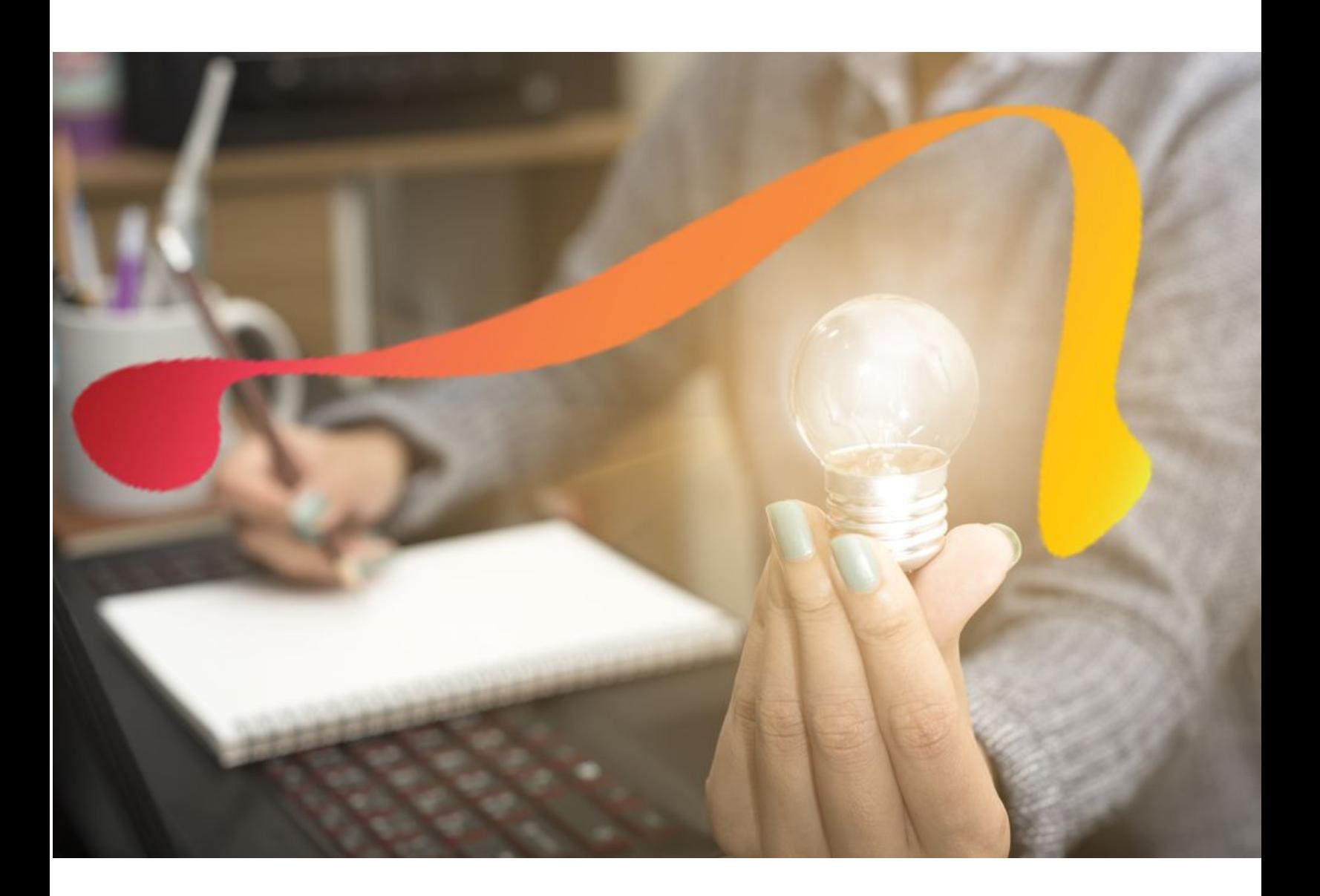

# **How to Create a G7 calibration and profile**

Fiery Color Profiler Suite

4.9

### **What is it?**

Fiery Color Profiler Suite v4.9 calibrates the Fiery Driven™ digital print systems to comply with  $G_7^{\circledast}$  Grayscale specification. The product was awarded  $G_7$  System Certification by Idealliance in May 2016.

### **Why should I use it?**

Creating a G7 calibration and profile for Fiery Driven digital printers gives excellent gray balance. A G7 calibration enhances the rendering of neutral colors on prints, even before the output profile is created. In some cases, this will allow the associated output profile to remain useful over a longer period of time.

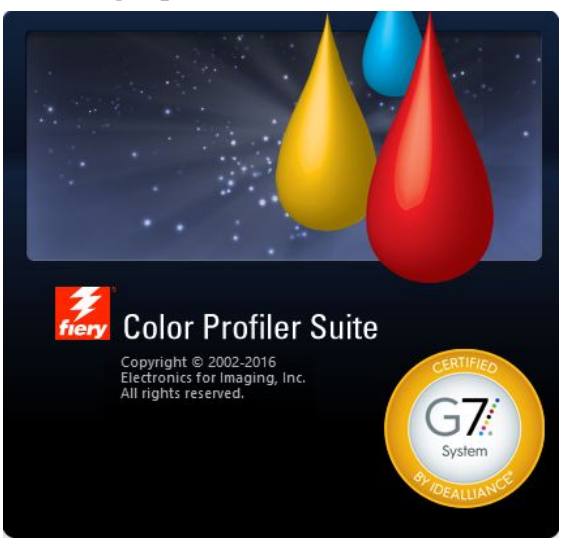

### **Before you begin**

- **1.** Have Fiery Color Profiler Suite 4.9 or higher installed on your client workstation.
- **2.** Connect an ES-2000 that is licensed for Fiery Color Profiler Suite 4.9 to your client workstation.
- **3.** Have a Fiery Driven digital print system loaded with a high quality media coated stock.
- **4.** The Print engine must be in good working order and in a stable production environment.

### **Step by step**

#### **Create a Fiery Calibration**

- 1. Launch Fiery Color Profiler Suite and select **Printer**.
- 2. Click **Print Patches**.
- 3. Enter a unique name for the calibration and profile.
- 4. Select your Fiery server and click **Next**.
- 5. Click **Create new calibration setting**.
- 6. Select the **G7 ® gray balance calibration target** check box and click **Next**.
- 7. In the Patch Layout window, select the **Instrument**. For this example select **EFI ES-2000**.
- 8. Click **Patch** set and select **51 Random**.
- 9. Click **Chart size** and choose the paper size that matches your media, letter size in this example.
- 10. Select the **Number of the warmup pages** checkbox, increase it to **10** and click **Print**.
- 11. In the Job Properties dialog, choose the media properties or paper catalog entry that match your paper and click **OK**.
- 12. Retrieve the Fiery calibration page and follow the on-screen wizard to measure the patches.
- 13. When the measurements are complete, the D Max results will be displayed.
- 14. You have completed the Fiery Calibration. In the next section you will continue the G7 calibration.

#### **Create a Fiery G7 Calibration**

- 1. Click **Next** to print the G7 calibration patches.
- 2. Click **Patch set**, choose the **P2P51 Randomized 2up patch target** and click **Print**.
- 3. Retrieve the printed target and follow the wizard to measure the patches.
- 4. Review the results. Results that pass will be displayed in green. Failed results will be displayed in red. The first P2P target printed is printed without G7 calibration applied so it is expected that some or all results will fail.
- 5. Click **Next** to print a second P2P target with G7 correction applied.
- 6. Retrieve the printed target and follow the wizard to measure the patches.
- 7. Review the results. It is expected that the system will now achieve G7 compliance. If the results still show a failure, click **Iterate** to recalculate, print and measure a refined G7 calibration.
- 8. When G7 results pass, click **Accept** to create the output profile.

#### **Create a Fiery Output Profile**

1. Click **Patch set** and choose **1485** random.

When creating an output profile for high-quality production grade output, it is recommended to use at least 1485 patches. The random chart is always recommended for output device profiling.

- 2. Click **Chart size** and choose the size that matches your media.
- 3. Retrieve the profile pages and follow the wizard to measure the patches.
- 4. Review the results to ensure that the ∆E variation is within your shop tolerance.
- 5. Click **Next** to create the output profile.
- 6. In the Apply settings dialog window select the factory default profile on your Fiery server for the paper like the sheet you are calibrating and profiling. This will load the factory expert settings for your press and paper type.
- 7. Select the **Maximum GCR** check box and click **Next**.
- 8. Click **Next** to save the profile.
- 9. You will be prompted with the option to create a Virtual Printer. This can be used to quickly apply the calibration and profile in a print driver workflow. For production printing, Fiery Hot Folders or other means of consistent job submission are recommended over driver workflows.
- 10. Optional: When the profile is created and installed, select **Test print** to print a test page on the printer.
- 11. Click **Done**.
- 12. Click **Exit** to close the Printer Profiler.

The new G7 calibration and printer profile are now ready for use.

To use the new G7 calibration and printer profile, choose the server preset with the name you specified in step in 3 at the start of this document. The Server preset and Virtual Printer can be used to apply it in a print driver workflow. For production printing, Fiery Hot Folders or other means of consistent job submission are recommended.

- 3 -

### EFI fuels success.

From Fiery to super wide inkjet, from the lowest cost per label to the most automated business processes, EFI has everything your company needs to succeed. Visit www.efi.com or call 650-357-3500 for more information.

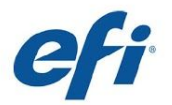

The APPS logo, AutoCal, Auto-Count, Balance, Best, the Best logo, BESTColor, BioWu, BioWare, ColorPASS, Colorproof, ColorWise, Command WorkStation, CopyNet, Cretachrom, Cretaprint,<br>the Cretaprint logo, Cretaprinter, Cretar and/or its wholly owned subsidiaries in the U.S. and/or certain other countries

© 2017 ELECTRONICS FOR IMAGING | WWW.EFI.COM